# GOBOSERVICE

## INSTRUCTION MANUAL"CHANGE IMAGE KIT"

The "Change Picture Kit" is an accessorythathasto be insertedinto the projector (in whichispositionedgobos) and an appthatallowsyou to managefive different gobos to project.

The appisavailable for smartphones and tablets, it can be downloaded from the AppStore and PlayStore.

**PLAY STORE** 

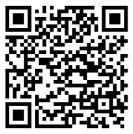

https://goo.gl/Q5uglU

**APP STORE** 

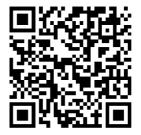

https://appsto.re/it/aZAtgb.i

During the installation (or replacement) of gobos inside the accessory, be carefully to position the gobos with the SIDE MORE REFLECTING ALWAYS TURNED TO THE LAMP and the SIDE BLACK OR GREY TURNED TO THE LENS (Seeprojector's manual).

Observance of thatruleallows the correctlyuse of gobo, preventing the break.

One time thatyouunderstood the side of installation of the gobostheyhave to be inserted between the cylinders with siliconpresent in the supports HOLDER GOBO, acting with a slight pressure on the gobo. It's important that all gobos have the same spacing and are aligned at the base of the cylinders.

Afterinstalling the app on yourdevice, before launching it, you must connect it troughwi-fiwith the accessory installed on the projector. When this accessory is powered it creates a wi-fi network whose name begins with "GOBO ....", you can connect it without a password.

Ifyoulaunched the appleforeconnecting to wi-fi network, youneed to close the app and to restartitwhenyou are correctlyconnected.

The "Kit Change Image" throughitsappallowsyouto save and to playback differentsconfigurations (called "scene") asshown in Fig.1. Each scene is made active by clicking on the image placeddown on the leftof your display. The activedscenes are marked with a green checkmark.

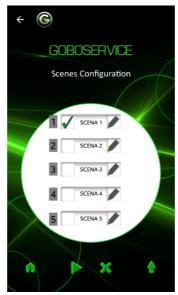

Fig. 1

In each "scene", clicking on one of the fiveicons, "you can configure the period of the projection of the gobo (in seconds) and its order in a precise sequence (Fig. 2 and Fig. 3).

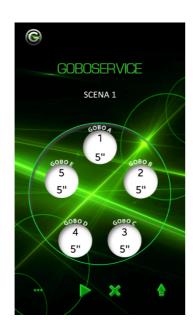

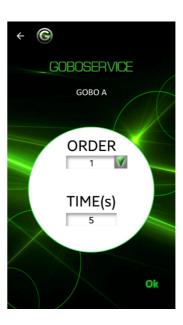

Fig. 2

Fig. 3

Afterchanges, youneed to upload these on the accessory inside the projector. This is done by clicking on the icon .

By clicking on the icon you start the projection of the programmed sequences of the gobos.

By clicking on the icon you stop the projection of the programmed sequences of the gobos.

By clicking on the icon you show the menu of the available features on the app.

### **FUNCTIONS AVAILABLE**

On the menu You can use the following functions by clicking on the associated button (Fig. 4).

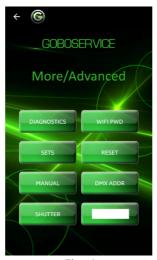

Fig. 4

Here you can set the password for wi-fiaccess, you can monitor the system temperatures ormanage the shutterfunction, you can establish a DMX address and set the manual mode, finally you can set the scene and reset the configurations.

The shutter is a "blade" that allows you to obscure the projectionduring the transitionbetweengobos, it can be set on differents mode: "Open", "Close", or "Auto".

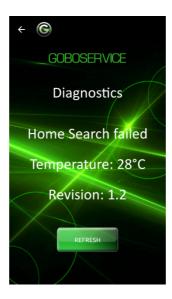

## MANUAL CONTROL

In alternativeyou can also use the manualcontrol of the gobo, youcan projectits image by clicking on theicon of the goboselected.

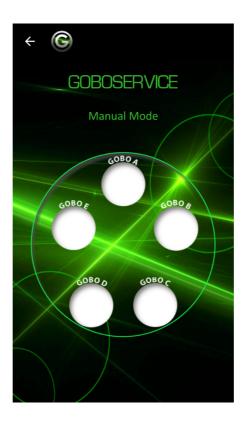

### **Goboservice by SunlandOptics SRL**

Via Don Minzoni 14, 89125 Reggio Calabria (RC) +39 0965 813264 Via Lombardia 269, 20861 Brugherio (MB) +39 02 23166538 www.goboservice.com info@goboservice.com

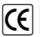

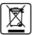

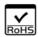